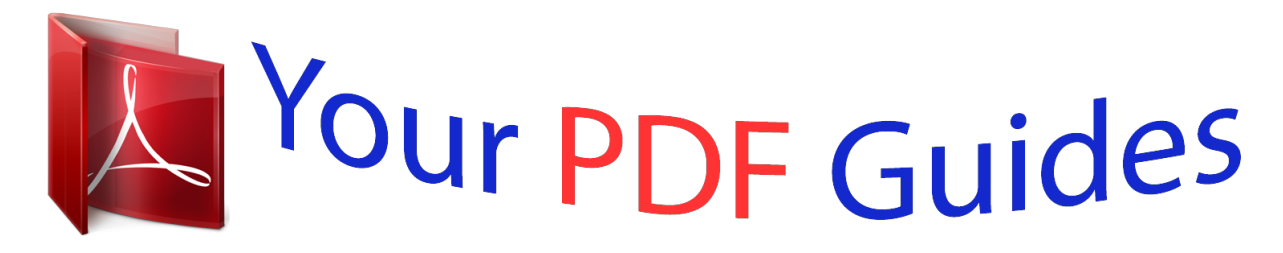

You can read the recommendations in the user guide, the technical guide or the installation guide for MAXTOR ONETOUCH II FIREWIRE 800. You'll find the answers to all your questions on the MAXTOR ONETOUCH II FIREWIRE 800 in the user manual (information, specifications, safety advice, size, accessories, etc.). Detailed instructions for use are in the User's Guide.

> **User manual MAXTOR ONETOUCH II FIREWIRE 800 User guide MAXTOR ONETOUCH II FIREWIRE 800 Operating instructions MAXTOR ONETOUCH II FIREWIRE 800 Instructions for use MAXTOR ONETOUCH II FIREWIRE 800 Instruction manual MAXTOR ONETOUCH II FIREWIRE 800**

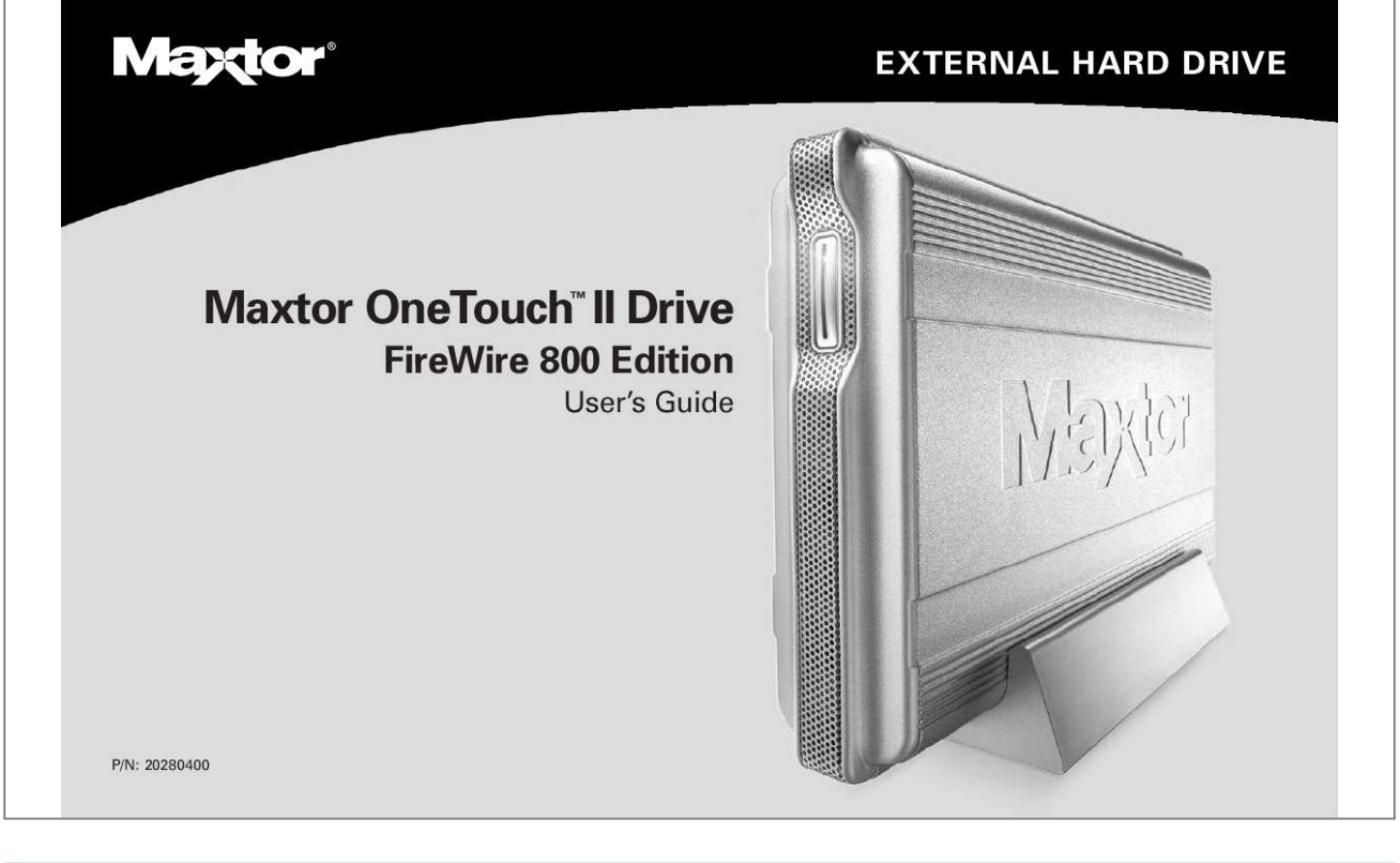

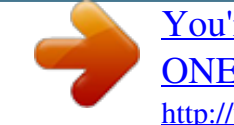

Manual abstract:  $\begin{smallmatrix}&&1\\1&2&2&3&4&2&2&2&2&2\end{smallmatrix}$  $\sim 1.1$  .  $\sim$  $\sim$  , , , ,  $\mathcal{L}$  . The second second  $1.1.1.1.1.1.1.1$  $\sim$  , , , , ,  $\sim 1.1$  ,  $\sim$  $\mathcal{L}$  . The set of  $\mathcal{L}$  is  $\mathcal{L}$  $\ldots$  1 Drive Components  $\ldots \ldots$  $\sim$  , , , ,  $\sim 1.1\pm1.1$  $\mathcal{L}$  . The set of the set of  $\mathcal{L}$  $\alpha$  ,  $\alpha$  ,  $\alpha$  ,  $\alpha$  ,  $\alpha$  $\sim 1.1\pm1.1$  $\sim 1.1\, \rm{km}$ ...... System Requirements....  $\sim$  100 km s  $\sim$  100 km s  $^{-1}$  $\sim 1.1\, \rm{km}$  $\sim 1.1$  ,  $\sim$  $\mathcal{L}$  ,  $\mathcal{L}$  ,  $\mathcal{L}$  ,  $\mathcal{L}$  ,  $\mathcal{L}$  ,  $\mathcal{L}$  $\sim$  . The second second  $\mathbb{Z}$  . The  $\mathbb{Z}$ .. Handling Precautions...  $\sim$  100 km and 100 km and 100 km and 100 km and 100 km and 100 km and 100 km and 100 km and 100 km and 100 km and 100 km and 100 km and 100 km and 100 km and 100 km and 100 km and 100 km and 100 km and 100 km and 100 km  $\sim$  . . . . . . . . . .  $\sim$  100  $\sim$  $\sim$  , , , ,  $\sim$  100 km s  $\sim$  100 km s  $^{-1}$ ......... About this Guide.  $\sim$  , , , ,  $\sim$  10  $\sim$  10  $\sim$  $\sim$  . . . . . . . . .  $\sim$  . . . . . . . . .  $\sim$  100  $\sim$  100  $\sim$  $\sim$  10  $\sim$  10  $\sim$  $\sim$  100 km and 100 km and 100 km and 100 km and 100 km and 100 km and 100 km and 100 km and 100 km and 100 km and 100 km and 100 km and 100 km and 100 km and 100 km and 100 km and 100 km and 100 km and 100 km and 100 km .... Maxtor Product Support......  $\sim$  ,  $\sim$  ,  $\sim$  $\sim 1.1\, \rm{km}$  $\sim$  100 km and 100 km and 100 km and 100 km and 100 km and 100 km and 100 km and 100 km and 100 km and 100 km and 100 km and 100 km and 100 km and 100 km and 100 km and 100 km and 100 km and 100 km and 100 km and 100 km  $\alpha$  is a second control.  $\sim 1.1\pm 1.1$  $\sim 1.1$  .  $\ldots$  2 3 4 5 5 2 Installing Your Drive  $\ldots$ .  $\begin{array}{cccccccccccccc} \multicolumn{2}{c}{} & \multicolumn{2}{c}{} & \$  $\sim 1.1\, \rm{km}$  $\sim 1.1$  ,  $\sim$  $\mathcal{L}$  ,  $\mathcal{L}$  ,  $\mathcal{L}$  ,  $\mathcal{L}$  ,  $\mathcal{L}$ . . . . . . . . . .  $\ldots$  6 Macintosh OS X  $\ldots$  $\sim$  100 km s  $^{-1}$  $\mathcal{L}$  . The set of the set of  $\mathcal{L}$ 

*. . . . . . . . . . . . . . . . . . . . . . . . . . . . . . . . . . . . . . 7 Macintosh OS 9 . . . . . . . . . . . . . . . . . . . . . . . . . . . . . . . . . . . . . . . . . . . . . . . . . . . . . . . 13 Windows XP and 2000. . . . . . . . . . . . . . . . . . . . . . . . . . . . . . . . . . . . . . . . . . . . . . . . . . 18 Installing Drivers Only . . . . . . . . . . . . . . . . . . . . . . . . . . . . . . . . . . . . . . . . . . . . . . . . . . 26 Connecting and Disconnecting the Drive. . . . . . . . . . . . . . . . . . . . . . . . . . . . . . . . . . . . Using Retrospect®Express - Macintosh. . . . . . . . . . . . . . . . . . . . . . . . . . . . . . . . . . . . . Using Retrospect®Express HD - Windows . . . . . . . . . . . . . . . . . . . . . . . . . . . . . . . . . . Restoring Your Computer . . . . . . . . . . . . . . . . . . . . . . . . . . . . . . . . . . . . . . . . . . . . . . . Using the Maxtor OneTouch Settings . . . . . . . . . . . . . . . . . . . . . . . . . . . . . . . . . . . . . . Installing Applications on Your Drive . . . . . . . . . . . . . . . . . . . .*

**Service**  $\sim$  100 km and 100 km and 100 km and 100 km and 100 km and 100 km and 100 km and 100 km and 100 km and 100 km and 100 km and 100 km and 100 km and 100 km and 100 km and 100 km and 100 km and 100 km and 100 km and 100 km .... Moving Data Between Two Systems ......  $\sim$  ,  $\sim$  .  $\langle\ldots\rangle$  .  $1.1111111111$  $\mathcal{L}$  ,  $\mathcal{L}$  ,  $\mathcal{L}$  ,  $\mathcal{L}$  ,  $\mathcal{L}$  ,  $\mathcal{L}$ .. Playing Games...  $\sim 1.1$  ,  $\sim 1$  $\mathcal{L}$  . The second set  $\mathcal{L}$  $\alpha$  ,  $\beta$  ,  $\beta$  ,  $\beta$  ,  $\beta$  $\sim$  , , , , ,  $\sim 1.1\, \rm{km}$  $\mathcal{L}$  ,  $\mathcal{L}$  ,  $\mathcal{L}$  ,  $\mathcal{L}$  ,  $\mathcal{L}$  ,  $\mathcal{L}$ ....... Storing Audio...  $\sim 1.1\, \rm{km}$  $\langle\ldots\rangle$  .  $\alpha$  ,  $\alpha$  ,  $\alpha$  ,  $\alpha$  ,  $\alpha$  $\mathcal{L}$  . The second second  $\sim 1.1\, \rm{km}$  $\sim$  10  $\sim$  10  $\sim$  $\mathcal{L}$  ,  $\mathcal{L}$  ,  $\mathcal{L}$  ,  $\mathcal{L}$  ,  $\mathcal{L}$  ,  $\mathcal{L}$ ..... Using Security Lock.....  $\sim 1.1$  and  $\sim$  $\sim 1.1$  ,  $\sim$  $\mathcal{L}$  . The second second  $\mathcal{L}$  . The set of the set of  $\mathcal{L}$  $\sim$  10  $\sim$  10  $\sim$ **Carlos** ....... Adding Rubber Feet to Your Drive...  $\ldots$  . . . . . . . .  $\sim$  ,  $\sim$  ,  $\sim$  $\sim 1.1\, \rm{km}$  $\sim$  . . . . . . . . . ........ 27 27 29 34 40 42 50 50 50 50 50 51 52 54 3 Using Your Drive...  $\sim 1.1\, \mathrm{m}$  $\sim 1.1$  .  $\mathcal{L}$  . The set of the set of  $\mathcal{L}$  $\alpha$  ,  $\alpha$  ,  $\alpha$  ,  $\alpha$  ,  $\alpha$  $\sim$  10  $\sim$  10  $\sim$  $\sim 1.1\, \rm{km}$  $\ldots \ldots \ldots$  4 Glossary.  $\begin{array}{cccccccccccccc} \multicolumn{2}{c}{} & \multicolumn{2}{c}{} & \$  $\sim 1.1\, \rm{km}$  $\sim 1.1\, \rm{km}$  $\alpha$  ,  $\alpha$  ,  $\alpha$  ,  $\alpha$  ,  $\alpha$  $\mathcal{L}$  . The set of the set of  $\mathcal{L}$  $\sim 1.1\, \rm{km}$  $\sim$  10  $\sim$  10  $\sim$  $\ldots \ldots \ldots$  Index.  $\mathcal{L}$  . The second second  $\sim 1.1\, \rm{km}$  $\sim 1.1$  ,  $\sim$  $\overline{1}$  ,  $\overline{1}$  ,  $\overline{1}$  ,  $\overline{1}$  ,  $\overline{1}$  ,  $\overline{1}$ 

*. . . . . . . . . . . . . . . . . . . . . . . . . . . . . .*

*. @@@@@@The Maxtor OneTouch II drive, FireWire 800 Edition features: · Triple interfaces: FireWire 800, FireWire 400, and USB 2.0 · Maxtor OneTouchTM button - the simple way to backup your files · EMC® Dantz® Retrospect® Express software · Maxtor DriveLockTM security feature passwordprotects the contents of the drive in case of loss or unauthorized use · Mac and PC compatible (pre-formatted for Mac) · Boot your Mac operating system directly from the drive · Simple Maxtor user interface for drive management, security and backup scheduling Introduction 1 1 Drive Components Before installing your new drive, review the features shown in Figure 1. Refer to the capacity label on the front of the box of your Maxtor OneTouch II drive to determine which model you have. Front Back Included in this Kit The Maxtor OneTouch II FireWire 800 drive comes complete with the components shown in Figure 2. Familiarize yourself with each of these items prior to installation. Maxtor OneTouch II FireWire 800 Drive Power Connector FireWire 800 Ports Power Switch WINDOWS English Français Deutsch Español Italiano MACINTOSH English Français Deutsch User's Guide (Included on Install CD) Maxtor OneTouch Button Status Light (Flashing Blue Lights) Security Locking Slot USB Port FireWire 400 Port Includes: · EMC Dantz® Retrospect® Express HD (Win) · EMC Dantz Retrospect Express (Mac) · Maxtor OneTouch Drivers · Maxtor OneTouch Utility www.maxtor.com Maxt mark © 2005 trade ,730 5,966 and Maxtor OneTouch II TM ion tor and Software di installazione · Software de instalación Max nts pate Corp · Installatiesoftware and pate .5/0 its s, nts orati Licen Installationsprogram · Asennusohjelma pend on.*

*sors. mark n. U.S. rved ing.*

*Dantz Maxtor Software de Instalação ed trade ratio s rese Other and and Corpo right Retrospethe stylized Maxtor logo are register EMC s. All tradem ct are registered trademarks of holder arks are the property of their respective Logiciel d'installation · Installationssoftware tor One 5 PN:5,15 Touc 0,47 2027 3 h is a 9900 Installation Software or Install CD orat Corpof Max er , .Oth Power Adapter Figure 1. Maxtor OneTouch II FireWire 800 Drive Features FireWire 800 (9-pin) Cable USB Cable FireWire 400 (6-pin) Cable Rubber Feet Vertical Stand Figure 2. 2 Included in this Kit FireWire 800 9-pin to 9-pin FireWire 800 (1394b) Cable System Requirements Macintosh · FireWire 800 requires Mac OS X 10.*

*2.8 or higher and FireWire 800 (9-pin) equipped computer 1 FireWire 400 6-pin to 6-pin FireWire 400 (1394a) cable Many laptop computers, have a smaller 4-pin FireWire port requiring a special 4-pin to 6-pin FireWire cable. This is not included, but can be purchased from your local computer store. · Apple G4 processor or greater · Mac OS 9.1 or later (FW 800 not supported); OS X (10.1.2-10.1.5; 10.2.*

*4 or later) · OS 9: 64MB RAM or more as required by operating system · OS X: 128MB RAM or more as required by operating system USB `A' to `B' USB cable The `A' connector, typically, plugs into your computer and the `B' connector plugs into your drive. If your computer has a different type of USB connection, you can purchase the correct type of cable from your local computer store. `A' connector `B' connector · CD-ROM drive · Internet connection (for system updates) Mac OS 9 is compatible only with the FireWire 400 inferface. Retrospect Express does not work with the Server edition of the Mac OS. USB 1.1 is slower than USB 2 or FireWire. Though this model has both USB and FireWire interfaces, it is only possible to use one interface at a time. Introduction 3 1 System Requirements Windows · FireWire 800 requires Windows 2000 or XP operating system and FireWire 800 (9-pin) equipped computer · Pentium III, 500 Mhz equivalent processor or higher · 2000 Professional, XP Professional, or XP Home Edition · 128MB RAM or more as required by operating system · CD-ROM drive · Internet connection (for system updates) All references to Windows 2000 actually refer specifically to Windows 2000 Professional.*

*Retrospect Express does not work with the Server editions of these operating systems. USB 1.*

*1 is slower than USB 2 or FireWire. Handling Precautions Handle your drive with care! Follow the precautions listed here or you could damage your drive and void your warranty. Review the Maxtor Limited Warranty Card, included in the box, for more information. The following precautions can prevent loss of data: · Do not bump, jar, drop the drive or move while in operation. · Do not set the drive on its side without using the vertical stand as it could fall over and cause damage.*

*· Do not remove any cables or power cords without properly disconnecting the drive through the operating system.*

 *· Do not set any liquids or drinks on the drive. Liquids will damage the internal electronics. · Do not attempt to open the drive's case. This will void your warranty.*

*Interface Requirements · USB: Available USB 1.1 or 2.0 port · FireWire: Available FireWire 400 or FireWire 800 ports 4 About this Guide The following symbols and conventions are used in this guide: Bold Used for menu, command, and keyboard selections you make and screens you will see. Maxtor Product Support Maxtor Corporation provides a comprehensive product support section on its web site, including the latest software drivers, product specifications, user's guides, a complete troubleshooting section, and the Maxtor Knowledge Base for answers to the most frequently asked questions. Maxtor USA Support Visit www.maxtorkb.com for the following information: · Search the Hard Drive Knowledge Base We store all resolved problems and FAQ's in our knowledge base. Search by product, category, keywords, or phrases. · My Stuff Login to modify or view your FAQ update notifications or update your personal profile. · Most Popular Help Topics Top five most frequently asked questions.*

*· Software Download Download installation and diagnostic programs for your hard drive or External Storage device. Maxtor Worldwide Support Visit www.maxtor.com and click worldwide support or contact us for product support outside of the USA. 1 Italics Used for emphasis and to identify new terms, which may also be defined in the Glossary. Helpful information about a particular topic. Important information to prevent problems and ensure that you are successful in using the drive. Introduction 5 2 2 Installing Your Drive Select your operating system The complete, step-by-step installation for popular Macintosh and Windows operating systems is described separately in the following sections. Simply find the section for your operating system and follow the*

*steps to get your Maxtor OneTouch II drive up and running. · · · Macintosh OS X: See page 7. Macintosh OS 9: See page 13. Windows 2000 and XP: See page 18. In this chapter you will install your Maxtor OneTouchTM II FireWire 800 drive, the EMC® Dantz® Retrospect® Express backup software, and activate the Maxtor OneTouch button for simple backups of your valuable data anytime you need them. To ensure a successful installation, follow the steps outlined below. Please do not connect the drive to your computer until after you have installed the software.*

*Follow these steps to install your drive Step 1. Install the software. Step 2. Connect the drive to your computer. Software Installation Options There are two options for the software installation: · Full Installation (Recommended) Installs the Maxtor software drivers necessary for the OneTouch II drive to operate, the OneTouch Utility program and the EMC Dantz Retrospect Express backup software that allows you to backup data at the touch of a button.*

*· Install Drivers Installs only the Maxtor drivers and the Maxtor OneTouch Utility. 6 Macintosh OS X Step 1. Install the Software Software installation: Do not press the Maxtor OneTouchTM button until instructed by the User's Guide or installation software. Please quit all applications before starting the installation process. Do not remove the ine touch of a button! If you did not install Retrospect Express, the installation is complete and your Maxtor OneTouch II Drive is ready to use. See "Using Your Drive" on page 27 in chapter 3, for information about using your drive for common applications. Figure 3. Connecting to a FireWire port A FireWire 800 adapter card is required for systems that do not have a FireWire 800 interface. Installing Your Drive 9 2. Plug the other end of the FireWire cable into an available FireWire port on the back of the drive.*

*The installation is complete and your Maxtor OneTouch II drive is ready to use! 2 If you did the Full Installation, including Retrospect Express, we encourage you to go to the next section to setup the Maxtor OneTouch button for easy, automated backup of your entire computer, anytime, at the touch of a button! The bootable backup option requires either using the entire OneTouch II drive for the backup copy or creating a dedicated disk partition for the backup copy. If you wish to store any files on the OneTouch II drive that are not included on the system drive you plan to copy, they must be stored in another partition on the OneTouch II drive. Prepare your Maxtor OneTouch II Drive 1. Select your system drive in the Finder and select Get Info from the File menu. Write down its capacity, it is listed here as "Capacity: xxx.xx GB". 2. Open Apple's Disk Utility program (located in the Applications/ Utilities folder) 3. Select your Maxtor OneTouch II drive in the list and click on the Partition tab The following step will erase everything that currently exists on your Maxtor OneTouch II drive. Check your drive carefully to make sure there are no files on it you wish to keep.*

*Setting Up Bootable Backup with the OneTouch Button The following steps will provide you with a complete bootable backup of your Macintosh computer. Bootable backup works with FireWire only. When finished, you will have a backup of your entire computer, as well as the ability to start up your computer from your Maxtor OneTouch II drive. Before you begin, make sure the Maxtor Install CD is NOT in your CD-ROM drive. 4.*

*Click on the Volume Scheme pull-down menu and select two partitions. 5. Select the first partition in this list and type in the capacity of your system drive (you checked in step #1 above) to the Size field. In the Name field, enter the name Maxtor Bootable Backup. 10 6.*

*The remaining space will be allocated to a second partition that can be used for general storage, enter the name Maxtor Extra Storage. When finished, click the OK button. 7. A warning message will appear. Click the Partition button when you are ready. 8. After the partitioning process is completed, Quit Apple's Disk Utility. You should now see the two partitions as drive volumes on your Desktop. 9. Go to the Apple menu and select System Preferences.*

*Select Security, click on the Turn Off FileVaulting button, then Quit System Preferences. 10. Select the "Maxtor Bootable Backup" drive. Then from the Finder, select File and Get Info. 11. From the drive's Info Window, click on Ownership & Permissions and remove the check from Ignore ownership on this volume. Type in your password and close the info window. Set up Retrospect Express and back up your computer 1. Push the button on the front of your drive. A window appears that says: `You need an administrator password to start Retrospect.*

*' Enter the Name and Password for your OS X system. (This is the Name and Password you set up when you originally installed OS X) 2 2.*

[You're reading an excerpt. Click here to read official MAXTOR](http://yourpdfguides.com/dref/2944194) [ONETOUCH II FIREWIRE 800 user guide](http://yourpdfguides.com/dref/2944194)

<http://yourpdfguides.com/dref/2944194>

 *Click OK. The next screen will appear: `Would you like to register Retrospect Express now?' 3. Choose Register Now, Register Later or Already Registered. If you chose Register Now, go to the next step. If you chose Register Later or Already Registered, Retrospect Express will open. Go directly to Step 5. 4. Enter the required information on the form.*

*· Click Email to register via email · Click Print to register via mail · Click Register Later if you do not want to register now. Installing Your Drive 11 By registering1 your new drive, you will have the option of receiving product updates, special offers, and important information about other data storage solutions from Maxtor. Once you've made your selection, Retrospect Express will open and the Maxtor OneTouch Setup screen will appear. You cannot select the same drive to be both the source and destination for your files. The source and destination drives must be different. 9. Click Next. The "Congratulations...*

*now ready" screen appears. 10. To complete the Maxtor OneTouch setup, click Finish. 2 5. Click Next. The Step 1 screen will appear. 11. Go to the Retrospect Express menu and choose Quit Retrospect Express to exit Retrospect Express. 12. If you are ready to back up your entire computer, push the button on the front of your drive.*

*The OneTouch button may not function when Retrospect Express is already running. To correct the problem, quit Retrospect Express. Your complete system backup will start. The length of time for the backup process depends on the number of files on your computer. Only the current versions of your files are saved.*

*Backup copies made with the Maxtor OneTouch feature do not include earlier versions of files you have deleted since the last time you pressed the Maxtor OneTouch button. Any files that are currently open are not saved. 6. Select the hard drive where your operating system is installed and click Next. The Step 2 screen will appear.*

*7. Choose All Files, bootable backup copy and click Next. The Step 3 screen is displayed. 8. Select the Maxtor OneTouch II drive as the location to store an exact copy of all your computer's files. 1. Your registration information is collected and maintained according to the EMC and Maxtor privacy policies located on their respective web sites. If you choose to e-mail the information, make sure you are connected to the Internet. If you choose to print the*

*information, you can fax the form to EMC Dantz Corporation at +1 925 253 9099. 12 You may customize Retrospect Express to create backup copies of your files which will include revisions made on a daily basis.*

*See the Retrospect Express User's Guide for Macintosh, included on the install CD. Your hardware and software installation is now complete. See "Using Your Drive" on page 27 in chapter 3, for information on using your drive for common applications and on using Retrospect to make copies of your important files and restore backed up files. 6. Click Continue. The license screen will appear. 7. Review the license agreement and click Accept. The Install Retrospect Express screen will appear. This screen allows you to specify what type of installation you want and where.*

*It is automatically setup to do an Easy Install (full installation) which is recommended. It will install Retrospect Express into the Applications folder on your Macintosh. You can select a Custom Installation, using the Easy Install pop-up menu, as well as change the location of the installation using the Install Location menu at the bottom of the screen. 2 Macintosh OS 9 Step 1. Install the Software 1.*

*Turn on your computer 2. Insert the Maxtor Installation CD into your CD-ROM drive. After a few seconds, the Maxtor CD should appear on your Macintosh desktop. 8. When you are ready, click Install.*

*The installation will begin. When the installation finishes, the Installation was successful window should appear, asking you to restart. 3. Open the Install CD icon. 4. Find the folder appropriate for your language and open it. 5. Double-click the Install Retrospect Express icon. The Retrospect Installer will open. 9.*

*Click Restart. 10. After your Macintosh restarts, please eject the Maxtor Install CD from your computer. 11. Proceed to the next section: Connect the Drive. Installing Your Drive 13 Step 2. Connect the Drive The Maxtor OneTouch II drive connects to your computer using either a FireWire or USB interface. Make sure you know which interface is available on your drive and on your computer. 5. Determine whether you have USB or FireWire ports available on your system.*

*If you are connecting your drive with FireWire, proceed to "Connecting with the FireWire Cable" on page 15. Connecting with the USB Cable Do not plug a USB cable into the drive when a FireWire cable is already connected to the drive. The Maxtor OneTouch II drive will only operate with one interface at a time. 2 Please install the software before you connect the drive. Connecting the Power 1.*

*Plug the round female connector from the power adapter into the drive's power connector. 2. Plug the two-pin female connector on the power cord into the power adapter. Before you connect Disable the File Exchange control panel: · From the Apple menu, select Control Panels The Control Panels folder will open. · Double-click the Extensions Manager icon.*

*The Extensions Manager panel will open. · From the list that appears, uncheck the check box next to the File Exchange control panel by clicking on it. Figure 4. Connecting the Power 3. Plug the standard electrical plug from the power adapter into your power source. 4. Turn on the Maxtor OneTouch II drive using the power switch on the back of the drive. The two blue lights on the front of the drive should illuminate. · Click Restart. After your Macintosh restarts, proceed to the next step.*

*14 The Maxtor OneTouch button, Power management, and OneTouch Settings utility program are not supported for USB on the Macintosh. You may, however, use your drive as external storage and utilize the Retrospect Express software to maintain backup copies of your files and complete system. Depending on the size of your drive, it may take several seconds for your Macintosh to recognize the drive. The installation is complete and your drive is ready to use! To connect the USB cable 1. Plug the larger end of the USB cable into any available USB port on your computer. This USB logo TM may help you identify a USB port. 2. Plug the smaller end of the USB cable into the USB connection on the drive. Connecting with the FireWire Cable Do not plug a FireWire cable into the drive when a USB cable is already connected to the drive. This drive will only operate with one interface at a time. 2 Before you connect Disable the File Exchange control panel: · From the Apple menu, select Control Panels · The Control Panels folder will open.*

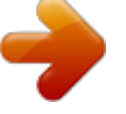

 *· Double-click the Extensions Manager icon. The Extensions Manager panel will open. · From the list that appears, uncheck the check box next to the File Exchange control panel by clicking on it. · Click Restart.*

*After your Macintosh restarts, proceed to the next step. Figure 5. Connecting to a USB Port Installing Your Drive 15 To connect the FireWire Cable 1. Plug one end of the FireWire cable into any available FireWire port on your computer or any other FireWire device that is connected to your computer. If you did the Full Installation, we encourage you to proceed to the next section, "Backing Up Your Computer" on page 16, to setup Retrospect Express for easy, automated backup of your entire computer! If you'd like to learn how to set up OneTouch button for backing up your files at the touch of a button, see "Setting Up the Maxtor OneTouch Feature" on page 32 in chapter 3.*

*See "Using Your Drive" on page 27 in chapter 3, for information on using your drive for common applications and on using Retrospect Express to backup and restore your important files. 2 2. Plug the other end of the FireWire cable into either of the available FireWire ports on the back of the drive. Backing Up Your Computer To backup your entire Macintosh including the operating system, use the following steps: You cannot run Retrospect Express under OS 9 to create system backups of OS X. You must run Retrospect Express under OS X to back up an OS X system. Figure 6. Connecting to a FireWire port Depending on the size of your drive, it may take several seconds for your Macintosh to recognize the drive. The installation is complete and your Maxtor OneTouch II drive is ready to use! 1. Open Retrospect Express The Retrospect Express Directory window will open. 2.*

*Click the Automate tab. The Scripted Retrospect operations section will appear. 16 3. Click EasyScript. The `Welcome to EasyScript' window will appear. 11. Select the drive you plan to back up to (your Maxtor OneTouch II drive) and click Save. A window will appear: `EasyScript has created and scheduled a script.' At this point, you can click Open Script to view your script and make changes, or you can simply click Done to finish. You'll learn how to make basic changes to your script later in this chapter.*

*4. Click Next. The Backup media page will appear. 2 5. Select File backup set (hard disk) and click Next.*

*The Backup frequency page appears asking you: `How often do you want to back up?' 12. Click Done. You now have a finished a script that will automatically backup your entire computer at the time and date you specified. All you have to do is leave your computer and your Maxtor OneTouch II drive on. We highly recommend that you run your backup manually the first time to make sure that it backs up everything you need.*

*You'll learn how to do this in the following section. 6. Choose either Every day or Once a week. If you chose the once a week backup option, choose the Day also. 7. Click Next. The EasyScript backup strategy window appears. Doing Your First Backup 1. Open Retrospect Express (if not already open). The Retrospect Express Directory window will open.*

*8. Choose a start time for your backups. 9. Click Create. A window appears asking you: `What do you want to name your backup set?' 2. Click the Run dropdown menu at the top of the screen and select EasyScript Backup. The EasyScript Backup window will appear. 10. Type in a memorable name, like System Backup, and click New. The Choose a Folder window will now appear.*

*Installing Your Drive 17 3. Make sure Execute now is selected and click Execute. Retrospect will now start scanning your system, the Immediate Backup window will open and the backup process will begin. Windows 2000 and XP Step 1. Install the Software If you receive a message that you do not have sufficient privileges to complete the installation, you may not have the Administrative Privileges required to install the software.*

*To determine if you have these rights: ·Click the Windows Start button and choose Control Panel. ·Double click the User Accounts icon. 2 The first backup may take some time depending on the number of files in your computer. Each subsequent backup will take less time. This is because Retrospect compares the files in your actual system to the backup version and only copies new files or files that have been modified since the last backup.*

*For more information on backup strategies, see the Retrospect Express User's Guide. When the backup is complete, the message: `Execution completed successfully' should appear. If your system backup was successful, you can quit Retrospect. For OS 9: Go to the File menu and select Quit. For OS X: Go to the Retrospect Express menu and select Quit Retrospect Express. When you quit Retrospect, a window will appear: `Script EasyScript Backup is next for automatic execution.' This is a reminder to make sure that the drive you plan to use for the next backup (your Maxtor OneTouch II drive) is connected to your computer and ready. If you are not sure, you can click the Check Media button to have Retrospect check for you. ·If your account Logon is displayed at the bottom of this window with the description: Computer Administrator, you have the correct administrative privileges to install and run this software. If your system shows another type of account status, contact your IT/Systems Administrator for further assistance.*

*1. Turn on your computer. 2. Insert the Maxtor Installation CD into your CD-ROM drive. After a few seconds, the Maxtor Select Language screen will open. 18 If, for some reason, the Maxtor screen does not appear: · Click the Windows Start button and then click Run. · Click Browse and find the drive named Install CD · Open Install CD, open Launch and click OK. The Select Language screen will appear. 7. After reading the License Agreement, click Yes.*

*The Customer Information screen will appear. 8. Enter your User Name and Company Name. If there are multiple users that log in to your computer, you can choose whether you want them to be able to use your Maxtor OneTouch II drive. The all users option is recommended.*

*Make your choice and click Next. The Choose Destination Location screen will appear. In the Destination Folder section of the screen, you can see where the Maxtor software will be installed. If you wish to change this, click Browse and choose a new location. 2 3.*

*Select your language. The Main Menu will appear next. 4. Select Install Software. The Install Software screen will appear. 5. Select Full Installation or Install Drivers. (Full Installation is recommended.) It may take a few seconds for the next screen to appear. If a message appears asking you to restart, follow the onscreen directions to restart your computer.*

*(Please do not eject the Installer CD.) Once your computer restarts, you will see the next screen.*

 *The InstallShield welcome screen will open. 9. When you are ready, click Next. The Select Program Folder screen will appear. You can see the name of the Maxtor program folder and where it will appear in the Windows Start menu. You can make changes to these settings, if you need to. 10. When you are ready, click Next.*

*The Setup Status window will appear briefly, then the InstallShield Wizard Complete window will appear. 6. Click Next. The License Agreement screen will appear. Installing Your Drive 19 11.*

*Click Finish. The Retrospect Express HD Installshield Wizard will appear automatically. 15. Enter your User Name and Organization. Make your choice and click Next.*

*2 You may see a message asking you to Please Reboot your computer. If so, select: `Yes, I want to restart my computer now' and click OK. If you have chosen not to install Retrospect, eject the Install CD and go directly to the "Connect the Drive" section on page 21. If you have chosen to install Retrospect, please do not eject the Install CD and go to the next step. 16. Fill in your information and click Next. The Setup Type screen will appear. 17. Choose the Recommended option to install all of the Retrospect Software (recommended). If you choose the Custom option, you will choose individual components and specify an install location before the installation begins.*

*If you do not install Retrospect ExpressHD, you will not be able to use it with the OneTouch backup feature described later in this guide. Make your choice and click Next. The Ready to Install screen appears. 12. Click Next. You may see a message that the Microsoft .NET software will be installed on your computer. If so, follow the onscreen instructions to complete the installation. The Retrospect Express HD welcome screen will appear. 18.*

*If you're ready to install the Retrospect software, click Install. After the software is installed on your computer, the message "InstallShield Wizard Completed" will appear. 13. Click Next. The License Agreement screen will appear.*

*19. Click the Finish button. If a message appears asking you to restart, follow the on-screen directions to restart your computer. 14. After reading the agreement, select "I accept.*

*." and click Next. The Customer Information screen will appear. 20 The Welcome to Maxtor OneTouch Setup screen will appear and a Maxtor OneTouch shortcut icon will appear on your desktop. 2. Plug the two-pin female connector on the power cord into the power adapter. 20. Eject the Maxtor Install CD from your computer. 21. Proceed to the next section: Connect the Drive.*

*2 Figure 3. Connecting the Power 3. Plug the standard electrical plug from the power adapter into your power source. 4. Turn on the drive using the power switch on the back of the drive. The two blue lights on the front should illuminate. 5. Determine whether you have USB or FireWire ports available on your computer. If you are connecting your drive with FireWire, proceed to "Connecting with the FireWire Cable" on page 24. Step 2.*

*Connect the Drive The Maxtor OneTouch II drive connects to your computer using either a FireWire or USB interface. Make sure you know which interface is available on your drive and on your computer. Please Install the software before you connect the drive. Connecting the Power 1. Plug the round female connector from the power adapter into the drive's power connector.*

*Connecting with the USB Cable Do not plug a USB cable into the drive when a FireWire cable is already connected to the drive. The drive only operates with one interface at a time. Installing Your Drive 21 To connect the USB cable 1. Plug the flat end of the USB cable into any available USB port on your computer. This USB logo TM may help you identify a USB port.*

*The Maxtor OneTouch II FireWire 800 drive is shipped with a Macintosh file system. The Windows XP and Windows 2000 operating systems use an NTFS file structure. Your drive must be re-formatted for the NTFS file system in order to work properly with your Windows operating system. The Format Drive window will appear and you will have the opportunity to format your drive with the NTFS file system. This is necessary for Windows 2000 and XP users. 2 2. Plug the square end of the USB cable into the USB connection on the drive. 4. Click Format. Your new drive will appear in the same way as your other drives, with a letter assigned to it by the operating system.*

*The assigned letter will vary depending upon the number of other drives connected to your computer. Make a mental note of this drive letter. Figure 4. Connecting a USB Port It may take up to 2 minutes for your computer to recognize the drive, after connecting it to your computer. A `Found New Hardware' message will appear briefly at the bottom of the screen once your drive is recognized by your computer. If you did the Full Installation, including Retrospect Express HD, go to the next step. If you did not install Retrospect Express HD, the installation is complete and your Maxtor OneTouch II drive is ready to use. See "Using Your Drive" on page 27 in chapter 3, for information about using your drive for common applications. 3. If the Welcome to Maxtor OneTouch Setup screen is still visible, click Cancel to close it.*

*Your computer may require a restart to complete the hardware installation. 5. Push the button on the front of your drive. The Retrospect registration screen will appear. 22 6.*

*To register immediately, enter your information in the registration form provided and click Register. If you do not wish to register now, click Register Later. If you have already registered, click Already Registered. In order to register, you must be connected to the internet. By registering1, you will have the option of receiving product updates, special offers, and important information about other data storage solutions from Maxtor.*

*Once you've made your selection, the Retrospect welcome screen will appear. This screen displays the automatic backup settings for your computer. Retrospect Express HD will back up all the files on your computer to your Maxtor OneTouch II drive, every day at 10 PM. You can back up manually, at any time, by pressing the button on the front of your drive. Your hardware and software installation is now complete. See "Using Your Drive" on page 27 in chapter 3, for information about using your drive and using Retrospect Express HD. 2 7. If you would like to start your first backup immediately, click Back up now. To close Retrospect Express HD, click the `X' located at the upper right corner of the window. 1.*

*Your registration information is collected and maintained according to the EMC and Maxtor privacy policies located on their respective web sites. Installing Your Drive 23 Connecting with the FireWire Cable Do not plug a FireWire cable into the drive when a USB cable is already connected to the drive. The drive only operates with one interface at a time.*

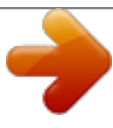

 *It may take up to 2 minutes for your computer to recognize the drive, after connecting it to your computer. A `Found New Hardware' message will appear briefly at the bottom of the screen once your drive is recognized by your computer. 2 To connect the FireWire cable 1. Plug one end of the FireWire cable into any available FireWire port on your computer. 2. Plug the other end of the FireWire cable into an available FireWire port on the back of the drive. 3. If the Welcome to Maxtor OneTouch Setup screen is still visible, click Cancel to close it. Your computer may require a restart to complete the hardware installation process. The Maxtor OneTouch II FireWire 800 drive is shipped with a Macintosh file system. The Windows XP and Windows 2000 operating systems use an NTFS file system. Your drive must be re-formatted for the NTFS file system in order to work properly with your Windows operating system. The Format Drive window will appear and you will have the opportunity to format your drive with the NTFS file system. This is necessary for Windows 2000 and XP users. 4. Click Format. Figure 5.*

*Connecting to a FireWire port A FireWire 800 adapter card is required for full FireWire 800 speed. 24 Your new drive will appear in the same way as your other drives, with a letter assigned to it by the operating system. The assigned letter will vary depending upon the number of other drives connected to your computer. Make a mental note of this drive letter. If you did the Full Installation, including Retrospect Express HD, go to the next step. If you did not install Retrospect Express HD, the installation is complete and your Maxtor OneTouch II drive is ready to use. See "Using Your Drive" on page 27 in chapter 3, for information about using your drive for common applications. Once you've made your selection, the Retrospect welcome screen will appear. This screen displays the automatic backup settings for your computer. Retrospect Express HD will back up all the files on your computer to your Maxtor OneTouch II drive, every day at 10 PM.*

*7. If you would like to start your first backup immediately, click Back up now. To close Retrospect Express HD, click the `X' located at the upper right corner of the window. You can back up manually, at any time, by pressing the button on the front of your drive and clicking Back up now. Your hardware and software installation is now complete. See "Using Your Drive" on page 27 in chapter 3, for information about using your drive for common applications and using Retrospect Express HD. 2 5. Push the button on the front of your drive. The Retrospect registration screen will appear. 6.*

*To register immediately, enter your information in the registration form provided and click Register. If you do not wish to register now, click Register Later. If you have already registered, click Already Registered. In order to register, you must be connected to the internet. By registering1, you will have the option of receiving product updates, special offers, and important information about other data storage solutions from Maxtor.*

*1. Your registration information is collected and maintained according to the EMC and Maxtor privacy policies located on their respective web sites. Installing Your Drive 25 Installing Drivers Only This section describes how to install your new drive without installing Retrospect software. To Install Retrospect at a Later Time If you wish to install a complete copy of Retrospect software and the Maxtor OneTouch feature at a later time, you can do so by following the original installation instructions provided in "Installing Your Drive" on page 6 of this chapter. 2 The Maxtor OneTouch button feature will not function if you choose to install under this option.*

*Locate your operating system and the interface you plan to use in the following section and follow the corresponding installation procedure detailed. Macintosh No drivers are necessary. If you're using OS 9, connect your Maxtor OneTouch II drive as described in "Step 2. Connect the Drive" on page 14. If you're using OS X, connect your drive as described in "Step 2. Connect the Drive" on page 8. Windows Use the Custom Install feature on the Maxtor Install CD. 1. Insert the Install CD in your CD-ROM drive. Wait for the Maxtor screen to appear.*

*2. Select Install Drivers and follow the steps to on-screen steps to complete the installation. Your drive is now ready to use. 26 3 Using Your Drive Maxtor OneTouch II drive lights and their messages The blue lights on the front of your drive provide useful information. Message Both lights on Lights blink alternating every second One light off and one blinking Status Power on/idle Active Standby mode Once installed, you can use your new Maxtor OneTouch II FireWire 800 drive in the same way you use the other drives on your computer. Some of the basic ways you can use your new drive are: · Move or copy files or folders from your other drives, CD-ROMs, or other storage devices. · Within virtually any application, save files to and open files from the new drive. · Store video files, games, spreadsheets, and other commonly used files. · Store copies of important files from your desktop or laptop computer. For information on the Maxtor OneTouch Settings utility, including: · · · · · Performance and power management features Security settings Diagnostic utilities Customizing the OneTouch button Using Retrospect Express to back up and restore your data 3 Table 1: Maxtor OneTouch II drive lights Connecting and Disconnecting the Drive The FireWire and USB interfaces allow you to hot swap your Maxtor OneTouch II drive; that is, connect and disconnect the drive while the computer and your drive are turned on.*

*To connect the drive to a Macintosh computer 1. Make sure the drive is turned on and that both blue lights are illuminated. Connecting your computer to a drive that is not powered on can cause your computer to behave erratically or freeze. See "Restoring Your Complete System" on page 42, for more information. 2.*

*Plug the FireWire or USB cable into the drive and your computer. Using Your Drive 27 After a moment, the computer will recognize that your drive is connected and the drive icon will appear on the desktop of your Macintosh. To disconnect the drive from a Macintosh computer 2. Select the Maxtor drive and follow the on-screen directions to eject the drive. The system will display a message saying that you can safely remove the drive.*

*1. From the desktop, drag the drive icon to the Trash. The drive will disappear from the desktop. 3. Disconnect the drive from your computer. Your system may not allow you to disconnect the drive. In this case, you may need to close all open applications and documents or shut down your system completely to disconnect the drive safely.*

 *Removing the drive from your computer without disconnecting it properly through the operating system can result in lost or damaged files. 3 Disconnect your drive from the computer. To connect the drive to a Windows computer 1.*

*Make sure the drive is turned on and that both blue lights are illuminated. 2. Plug the FireWire or USB cable into the drive and your computer. After a moment, the computer will recognize that your drive is connected and the drive icon will appear in the My Computer window. To disconnect the drive from a Windows computer Naming Your Maxtor OneTouch II Drive Your new untitled drive appears in the same way as your other drives, with a new drive letter assigned by the operating system. The assigned letter will vary depending upon the number of other drives connected to your computer. Make a mental note of this drive letter. Its a good idea to name your new drive, so that is easy identify later when you use it for backing up your files. To name your drive on a Macintosh computer: 1. Double-click the Windows Unplug or Eject Hardware icon in your system icon tray located at the bottom right corner of your*

*desktop.*

*Unplug or Eject Hardware icon 1. On your desktop, click on the name of the new drive's icon. The text will be to highlighted. 2. Enter a name (for example "Maxtor") for your drive and press Return.*

*A list of device choices appears. 28 To name your drive on a Windows computer: 1. Open your My Computer icon (where your other drives appear.) 2. Rightclick your new drive's icon and select Properties.*

*The properties window will open. 3. In the Label section at the top of the window, enter a name for your drive. For example: `Maxtor.' If you installed your drive with the Maxtor OneTouch feature, the Retrospect Express software is already installed. Here are some important guidelines: · Only the current versions of your files are copied. @@@@@@@@It includes many powerful and convenient features. @@@@@@@@@@@@@@@@@@This is the*

*second type of backup you can create and customize. @@@@Replace Corresponding Files To restore files: 1. @@@@@@@@@@@@@@Open Retrospect Express.*

*The Retrospect Express Directory window will open. Adding Maxtor OneTouch Advanced Features You can further customize your Maxtor OneTouch script with advanced features from Retrospect Express. To learn more about these advanced features, use the Express User's Guide in the Retrospect Express Folder on your Macintosh. If is not installed on your computer, you can access it on the Maxtor installation CD. 3 2. Click the Automate tab. The Scripted Retrospect operations window will appear. Retrospect User's Guide Use the Express User's Guide in the Retrospect Express folder on your Macintosh. If it is not installed on your computer, you can access it on the Maxtor installation CD. Retrospect Express User's Guide on the CD: 3.*

*Click Scripts. The Scripts window will appear. 4. Select the Maxtor OneTouch script. 5.*

*Press the Delete key on your keyboard. A window appears asking: `Really forget Script?' 1. Insert the Maxtor Installation CD into your CD-ROM drive. The Install CD icon will appear on your desktop. 6.*

*Click OK. 7. Quit Retrospect Express by going to the File menu and selecting Quit. 2. Double-click the CD icon to open it. 3. Open the folder appropriate for your language. Using Your Drive 31 4. Drag the Express User's Guide onto your Macintosh's hard drive. 5.*

*Double-click the Express User's Guide to open it. You will need Adobe Acrobat Reader installed to open the guide. If you do not have it, you can download and install it for free from Adobe's web site: www.adobe.com If you choose Register Now, go to the next step. If you chose Register Later or Already Registered, Retrospect Express will open. Go directly to Step 4 Maxtor OneTouch Setup. 3. Enter the required information on the form. · Click Email to register via email 3 Macintosh OS 9 Setting Up the Maxtor OneTouch Feature You can set up the Maxtor OneTouch feature to automatically make a backup copy of your selected files each time you press the OneTouch button.*

*Before you begin, make sure the Maxtor Install CD is not in your CD-ROM drive. · Click Print to register via mail · Click Register Later if you do not want to register now. By registering1 your new drive, you will have the option of receiving product updates, special offers, and important information about other data storage solutions from Maxtor. 4. Retrospect Express will open and the Maxtor OneTouch Setup screen will appear.*

*To set up the Maxtor OneTouch button feature 1. Push the button on the front of your drive. 1. Your registration information is collected and maintained according to the EMC and Maxtor privacy policies located on their respective web sites. If you choose to e-mail the information, make sure you are connected to the Internet.*

*If you choose to print the information, you can fax the form to EMC Dantz Corporation at +1 925 253 9099. If you have not already registered, a window will appear: `Would you like to register Retrospect Express now? If you have already registered, skip to step 4. 2. Choose either Register Now, Register Later or Already Registered. 32 Click Next. The Step 1 Screen will appear. This selection does not copy your operating system files or Internet cache files. Make your choice and click Next. 7. The Step 3 screen will appear.*

*Select the Maxtor OneTouch II drive or another drive on your computer as the location to store the copy of your files. Click Next. You cannot select the same drive to be both the source and destination for your files. The source and destination drives must be different. The "Congratulations...now ready" screen appears. 3 5. Select the drive to copy your files from and click Next.*

*The Step 2 screen will appear. 8. To complete the Maxtor OneTouch setup, click Finish. 9. Go to the File menu and choose Quit to exit Retrospect Express. You are now ready to use the Maxtor OneTouch feature! Each time you touch the button, Retrospect Express makes a copy of the folders and files on your source drive exactly as they exist at that time. The length of time for the backup process depends on the number of files on your computer. 6. Choose the type of files to copy: Just Documents copies only documents you have created including your favorite files, bookmarks, and cookies. This selection is ideal for most users.*

*Applications and Documents copies application files in addition to documents. This selection allows you to restore an application file if it has become damaged. Refer to the Retrospect User's Guide for instructions on how to make a complete system backup copy. Using Your Drive 33 The OneTouch button may not function when Retrospect Express is already running. To correct the problem, go to the File menu in Retrospect, and choose Quit. Only the current versions of your files are saved.*

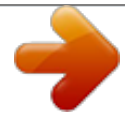

 *Backup copies made with the default Maxtor OneTouch feature do not include earlier versions of files you have deleted since the last time you pressed the Maxtor OneTouch button. Using Retrospect Express HD Windows Understanding Restore Points The first step to backing your files is to create a restore point. A restore point is simply a snapshot of your files based on a specific date in time. It contains all the files and folders you select to back up, as they exist at the time that you back up.*

*A restore point can be anything from a few files and folders to every file on your computer. Each time you back up, Retrospect Express HD adds a new restore point to your backup drive; thereby preserving copies of backed-up files and folders from multiple points in time. If there is not enough free disk space to add a new restore point, Retrospect Express HD automatically deletes older restore points to make room for new ones. You can restore individual files and folders from any restore point back to your computer. You can also restore your entire computer to its state at the time a restore point was created. Once you set up a backup, you can start it at any time by pressing the button on your Maxtor OneTouch II FireWire 800 drive. You can also schedule backups to take place automatically on specific days of the week. In the "Restoring your computer" section, later in this chapter, we will show you how to restore all the files on your computer in the event that your system is damaged or completely erased. 3 Any files that are currently open are not saved, so close any files you wish to be copied. You may customize Retrospect Express to create backup copies of your files which will include revisions made on a daily basis.*

*See the Express User's Guide, included on the install CD. 34 Opening Retrospect Express HD You can open Retrospect Express HD from either the Start Menu: · Start >Programs >Dantz >Retrospect Express HD From the System Tray: · Right-click the red Retrospect Express HD icon: OR Press the OneTouch button Running an Immediate Backup Though comprehensive backups can be scheduled to run at predetermined times, you can launch them at any time by doing one of the following: · Press the OneTouch button - this will launch your backup immediately · Right-Click on the Retrospect icon located in the System Tray and select Back up now from the pop-up menu. · Open Retrospect Express HD and click Back up now. 3 Revising Your Backup Settings 1. Open Retrospect Express HD.*

*2. The Welcome Screen will appear. It should identify when the next scheduled backup is to take place. Click Setup to make changes to your backup. 3. Choose Comprehensive Backup and click Next. Figure 12. 4. Click Next at the Save Restore Points window 5. Change the days of the week or the starting time of your Backup and click Finish. You will then return to the main Retrospect Express window where your changes will be displayed and will go into effect at your next Backup. Using Your Drive 35 Restoring From Your Backup At times, your critical data may be corrupted. Fortunately, Retrospect Express HD provides you with the ability to restore your crucial files. If you need to restore your entire computer, see "Restoring Your Computer" on page 40. 6.*

*Click Next. You will now be asked where you wish to restore your files to. You have two options: · Their original location · The following location 1. Open Retrospect Express HD 7. Make your choice and click Restore. Retrospect Express HD will then restore the files to your pre-selected location and provide you with the time that it will take to complete the restore. When finished, the Retrospect Express HD window will appear. 3 The Welcome Screen will appear, with the next scheduled backup displayed. 2. Click Restore.*

*3. Select a restore point from which you wish to recover your data and click Next. Retrospect Express HD will now scan your computer. Understanding the Restore Points Window The restore points window shows a calendar with the date in bold for the days that restore points were created. It will also list all the restore points in ascending order in a list box.*

*When you select a date on the calendar, the list of restore points will automatically scroll to show all those that are associated with that specific date. The latest backup on that date will be highlighted. The drive for the restore point will also be shown. A green icon will appear before the date if the backup was successful, a yellow icon if the backup succeeded with some non-fatal errors, and a red icon if the backup failed. 4.*

*Place a check in each box containing data you wish to restore 5. Use the search field to find specific files 36 If you manually cancel a backup, it is considered to be a fatal error. If the restore point has a yellow or red icon, you can right-click the restore point to show the operation log, which will show you more information about the error. Viewing Restore Point Logs There may be times that you want to see what may be causing problems with various restore points. You can accomplish this through viewing a restore point log. 1. Open Retrospect Express HD. 2. Click Restore. 3.*

*Highlight a restore point that you wish to use to view and click on the View Log button located in the upper right corner of the restore point screen. Locking Restore Points Retrospect Express HD's Grooming Technology manages your restore points by automatically adding the latest restore points and removing the oldest. However, there may be times that you do not want certain restore points removed from your system. In order to prevent restore points from being deleted, you must lock them. 3 Deleting Restore Points Retrospect Express HD provides you with the ability to manually delete restore points. To manually delete a restore to point. 1. Open Retrospect Express. 2. Click Restore.*

*3. Highlight a restore point that you wish to use to lock your data and click Lock located in the upper right corner of the restore point screen. 4. To unlock a restore point, simply repeat this procedure and the restore point will be unlocked when you click Lock again. 1.*

*Open Retrospect Express 2. Click Restore. 3. Highlight a restore point that you wish to remove and click on the delete button (the Red X) located in the upper right corner of the Restore. When a restore point is deleted, Retrospect Express HD will reclaim the disk space.*

*This process can take a long time. Do not turn off your computer until the process is complete. Using Your Drive 37 Creating Retrospect Express HD Duplicates A duplicate saves the most recent version of files, in their original format, and overwrites the previous version. The following steps will show you how to create a duplicate. Please be aware of the following information when creating duplicates: 4. Make your choice and click Next. You will then be prompted to select a disk where you wish to store your duplicate files.*

## [You're reading an excerpt. Click here to read official MAXTOR](http://yourpdfguides.com/dref/2944194) [ONETOUCH II FIREWIRE 800 user guide](http://yourpdfguides.com/dref/2944194)

<http://yourpdfguides.com/dref/2944194>

 *5. Check the appropriate box associated with your Maxtor OneTouch II drive (or whichever drive you wish to back up to) and click Finish. The welcome screen will appear where your duplicate settings are displayed.*

*3 ·You cannot use Retrospect Express HD's comprehensive backup and duplicate features at the same time. ·Duplicates are NOT automated nor can they be scheduled. ·You can only run a duplicate "On Demand"; this means that the only time a duplicate is opened is when you manually open it. ·A duplicate will always overwrite previous versions of files. 6. Click Duplicate now to start the first duplicate backup. 1. Launch Retrospect Express 2. Click Setup. The Select the type of Backup window will be displayed.*

*3. Click Duplicate and click Next. From the file duplication window, you can: ·Choose specific files and folders ·Choose files by type 38 Restoring Files from a Duplicate Restoring files from a duplicate is as simple as drag and drop. 2. Double-click on the Retrospect Duplicates folder 1. Open My Computer and double-click on the drive letter associated with your Maxtor OneTouch II drive (or whichever drive you used to do your duplicate*

*backup). 3 Figure 14. Duplicate Backup files 3. Select the folder which contains your files and copy your files back to your PC. Figure 13. Retrospect Duplicates folder Using Your Drive 39 Restoring Your Computer If disaster has struck and your system software is damaged or completely erased, this chapter provides you with step-by-step instructions on how to restore your system.2 These steps will be successful only if you have backed up your system using Retropsect. Basic Guidelines For your system restore to be successful, we recommend that you restore your system only: · To the same computer and same internal drive, or · To the same computer and new internal drive If you cannot restore to your original computer or an identical system, you can restore all of your personal files to a different computer. For more information, see www.maxtorkb.com. 3 What's contained in a full system restore? · Your current operating system · Your applications · Your personal files · Your computer's settings - including the registry (on Windows) Restoring Your Complete System*

*Macintosh OS 9 Before you begin, you must format your system hard drive and install your operating system. If you had multiple partitions on your hard drive(s), you must create and format the same number of disk partitions. These partitions must be of equal or greater size to what they were on your original system. For information on how to partition and format your system drive, see the Maxtor KnowledgeBase online at: www.*

*maxtorkb.com. Restoring your OS X system For instructions on restoring your complete Macintosh OS X system, see the Quick Start poster included with your Maxtor OneTouch II drive. Before you begin. . . Because of factors like processor type, motherboard, video display card and other hardware that is specific to your brand and model of computer, we urge you to only do a full system restore to the same computer. Restoring your operating system, its applications and settings to another computer with different hardware is not supported and may cause significant problems with that computer.*

*\_\_\_\_\_\_\_\_\_\_\_\_\_\_\_\_\_\_\_\_\_\_\_\_\_\_\_\_\_\_\_\_\_\_\_\_\_\_\_\_\_ 2 The Maxtor OneTouch II drive, in combination with the included Dantz Retrospect Express software, supports a complete system restore capability (Operating System, drivers, applications, settings and user files) back to the original computer system (running the same operating system) that the backup copy was made from, when performed according to the steps described in this chapter. If you need to restore data to a different computer and / or a different operating system, this product will only support the restoration of user files and does not support under those circumstances restoration of the Operating System, drivers, applications or settings.*

*40 Most Macintosh computers are setup at the factory with only one partition per hard drive. If you did not have multiple partitions on any of your hard drives, all you have to do is reformat your hard disk(s) and re-install your Macintosh operating system. For more information, see your Macintosh manual. Do not partition or reformat the Maxtor OneTouch II drive that your system backup is stored on. Once you get your system running, reinstall Retrospect Express using the Maxtor Install CD.*

*See "Installing Your Drive" on page 6 in chapter 2. 6. Select Restore an entire disk and click OK. The `Accessing more backup sets' window will appear asking you to open an existing catalog file or rebuild one. 7.*

*Click Open. Find and select the system backup set on your Maxtor OneTouch II drive. 8. Click Open. Your system backup set should appear in the top part of the Restore from Backup:Source window. Make sure it is selected. 3 To restore your system: 1. Prepare your hard drive. Partition, if necessary, and format. 2.*

*Install your operating system. 3. Reinstall Maxtor OneTouch software including Retrospect Express. (For more information see page 7 in chapter 2.) 4. Open Retrospect Express. The Retrospect Express Directory window will open. 9. Click OK. The Destination Selection window will now appear, asking you to choose a `Destination for restore.*

*' Make sure Restore Entire Disk is selected. and select the drive that you want to restore your system to (your Macintosh hard drive where the system was originally installed). 10. Click OK. A window will appear asking you if you really want to restore to the drive you selected, replacing it's entire contents. 5. Click Restore. A window will appear asking you to `Select the restore type' Using Your Drive 41 11. Click Replace. Retrospect will scan your system (This may take a few minutes).*

*The Restore from Backup window will appear, to confirm the source (your Maxtor OneTouch II drive) and the destination (your Macintosh hard drive) for the restore. 15. Restart your Macintosh. If the system restore was successful, you should find all of the files that you originally backed up. Restoring Your Complete System Windows To restore your system: 3 12. Click Restore. A window will appear asking you: `Really Execute?' 1. Prepare your hard drive. Partition, if necessary, and format. 2.*

*Install your operating system. The following service packs need to be applied: Windows 2000: Service Pack 3 or later. Windows XP: Service Pack 1 or later. Microsoft Internet Explorer 5.01 or later is required for all windows operating systems. 13. Click OK. (If the `Really Execute?' window appears again, click OK.) Retrospect will begin to restore your system. This process may take several minutes.*

*When Retrospect Express finishes, you should see the message: `Execution completed successfully.' You can view the Log to make sure that all of your files were restored by going to the Window menu and selecting Log.*

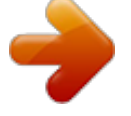

## [You're reading an excerpt. Click here to read official MAXTOR](http://yourpdfguides.com/dref/2944194) [ONETOUCH II FIREWIRE 800 user guide](http://yourpdfguides.com/dref/2944194)

<http://yourpdfguides.com/dref/2944194>